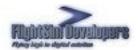

Load Manager Documentation

## **Finding the Load Manager**

The Load Manager can be accessed from the **Start\Programs\FSD International\Pilatus PC6 Porter** menu, or directly from the aircraft's folder in Flight Simulator.

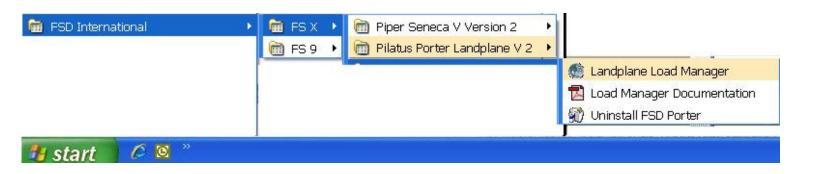

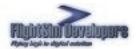

Load Manager Documentation

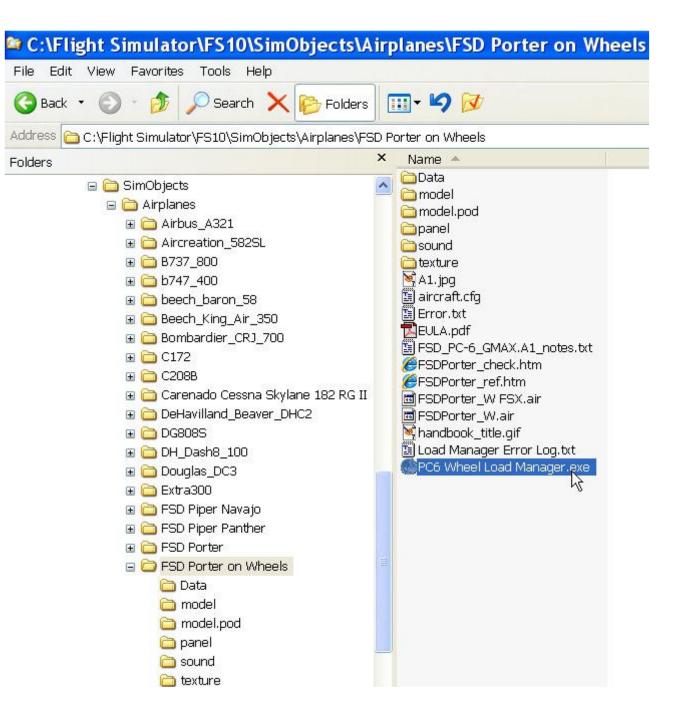

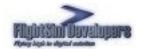

Load Manager Documentation

## Purpose of the Load manager

The Load Manager will configure your add-on paint schemes, allow you to adjust the weight and balance of the aircraft, and many other things. It automatically formats your Aircraft.cfg and Panel.cfg files. The advanced systems incorporated into all FSD aircraft can also be configured with the Load Manager. An example of this would be the damage and failure systems modeling.

Any selection made in the Load Manager will be stored and set automatically the next time you execute it.

#### **Add-on Paint Schemes**

The Porter Load Manager also automatically configures all of your add-on paint schemes, so that the Aircraft.cfg can be formatted with them. As long as the following five aircraft textures reside within the add-on texture folder:

body-a\_T.bmp body-d\_T.bmp body\_T.bmp wing\_T.bmp

The Load Manager will copy the rest of the necessary textures over from the main aircraft texture directory. If the add-on directory does not contain the Paint.cfg file that the Load Manager uses to format the Aircraft.cfg file, one will be created automatically.

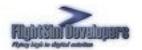

Load Manager Documentation

#### **User Interface**

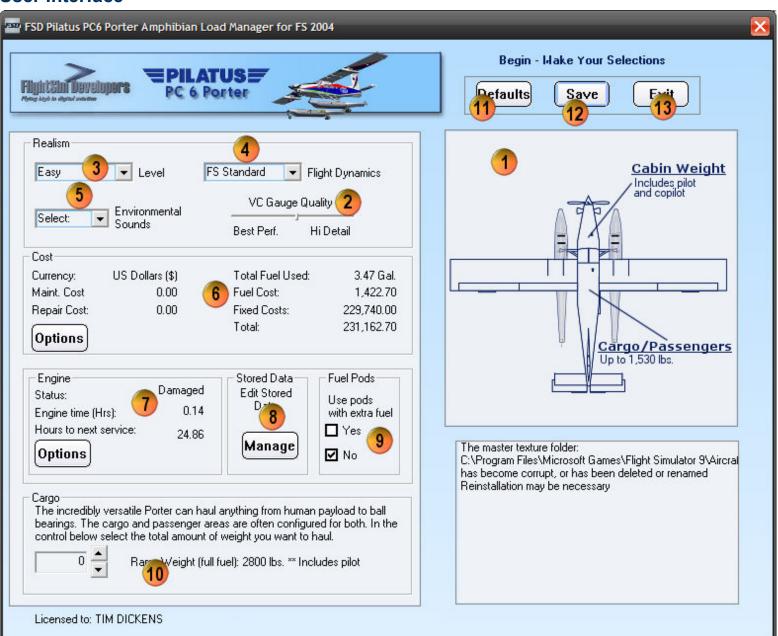

- 1. Paint Schemes
- 4. Flight Dynamics Realism
- 7. Engine Status/Repair
- 10. Weight & Balance

- 2. VC Resolution
- 5. Sound Control
- 8. Stored Data Management
- 11. Reset Defaults Settings
- 13. **Exit**

- 3. Realism Options
- 6. Cost Options
- 9. Fuel Pod Selection
- 12. Save Button

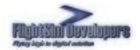

Load Manager Documentation

#### **Paint Schemes**

All paint schemes available within the aircraft's directory structure will be listed here. These paint schemes are formatted for you automatically, and no action on your part is required to activate them. When the **Save Settings** button is pressed, all of the paint schemes listed here will be formatted in the Aircraft.cfg file for you.

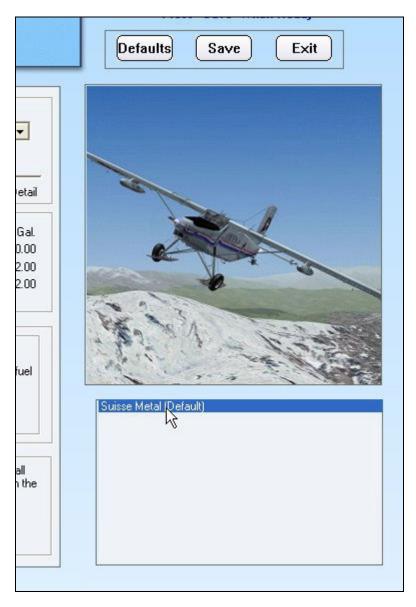

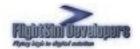

Load Manager Documentation

## **Realism Options**

The persistent damage modeling and systems failures described in the POH can be turned on and off here. Use "Easy" if you wish to shut them off. Three levels of realism are available, with "Real World" being most challenging.

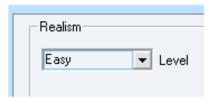

#### **Environmental Sounds**

You can also elect to use these systems, but only shut off the audible alarm feature. If you select the **Off** option you will silence the various cockpit warning alarms and environmental sounds.

You can also select **soft** or **normal** sound levels to accommodate your system's general sound settings. Simply select which is more comfortable to you.

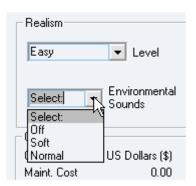

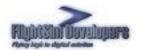

Load Manager Documentation

#### **Maintenance and Operation**

The Porter keeps track of engine time and fuel usage as you fly. These costs are calculated and tallied here.

You can set your currency and price basis using the **Options** dialog.

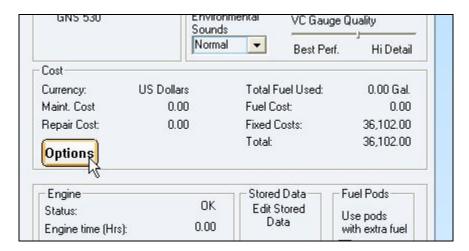

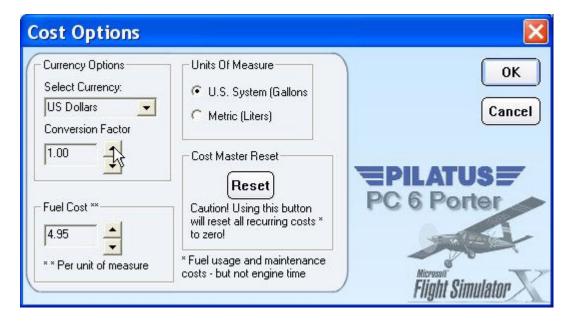

Currency of choice and fuel price can be set here. You can also change the system of measure from standard (US system) to metric.

The **Reset** button will allow you to reset all accumulated costs to zero, and let you start over. Note that only fuel, repair and maintenance costs are changed. Cost based on engine time can only be set to zero by setting the engine time to zero using the Status/Repair Options dialog.

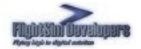

Load Manager Documentation

#### **Status and Repair**

The damage status, engine time, and time to next maintenance are displayed here. If maintenance is due, or repair is required, those selections will become active.

Regular maintenance or repair will incur costs in the Maintenance section.

Failure to perform scheduled maintenance every 25 hours of operation will expose you to possible engine damage from oil or fuel system blockage.

To perform maintenance/repair, or to reset your engine time, use the **Options** button.

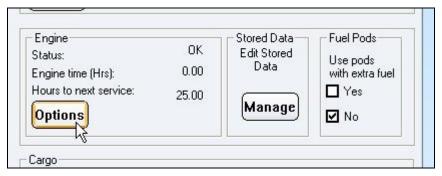

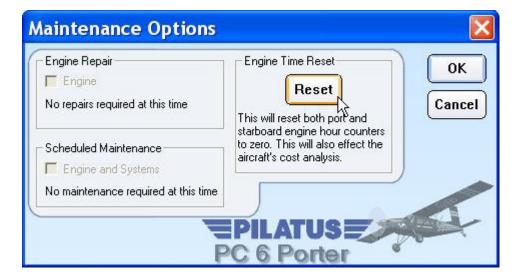

While the turboprop engine used in the Porter are quite durable, and are very difficult to over stress, the engines will be more prone to stress from over throttling when the time of scheduled maintenance is exceeded. The more hours over the recommended maintenance, the less abuse the engines will take.

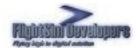

Load Manager Documentation

The maintenance options dialog gives you the ability to:

- Replace a damaged engine
- Perform regular scheduled maintenance \*

These selections will be grayed out if they do not apply. For example if an engine or component is not damaged or if maintenance is not due.

\* The aircraft systems will be more prone to failure if regularly scheduled maintenance is not performed. Unless you have EASY selected on the Realism Modeling selector.

The Load Manager keeps track of your repairs and maintenance. You can find this record in the file Repairlog.txt, located in the Porter's folder in the Flight Simulator X/SimObjects/Airplanes directory.

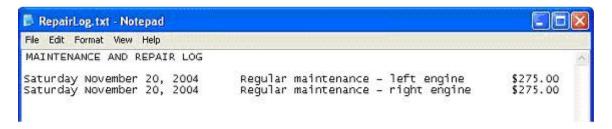

#### Ramp Loading

Use weight control to select the amount of weight you wish to put into the aft compartment. If no weight is specified, the aircraft will be configured with zero weight in this compartment. When a value is selected the weight change will be reflected in the Ramp Weight.

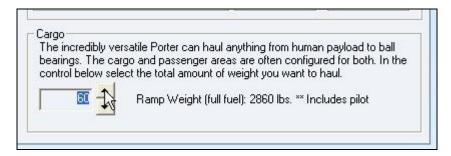

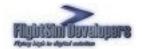

Load Manager Documentation

## **Save Settings Button**

In order for your changes and preferences to take affect, and be written into the simulator's configuration files, you must press **Save Settings**.

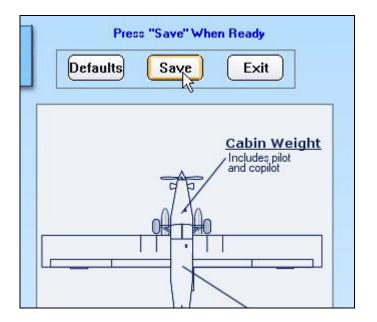

Most of the data written to the Flight Simulator configuration files is determined by the data entries in the **Loadout.cfg** file, found in the **Data** folder for each Porter aircraft in the FS X\SimObjects\Airplanes directory. This is a user editable text file. If you have custom changes you need to make to the aircraft configuration, particularly, changes to the panel, you need to make those edits here, and then run the Load Manager again (and press **Save Settings**). Otherwise, if you make your changes directly to the Panel,cfg files, they will be erased the next time you run the Load Manager.

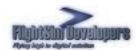

Load Manager Documentation

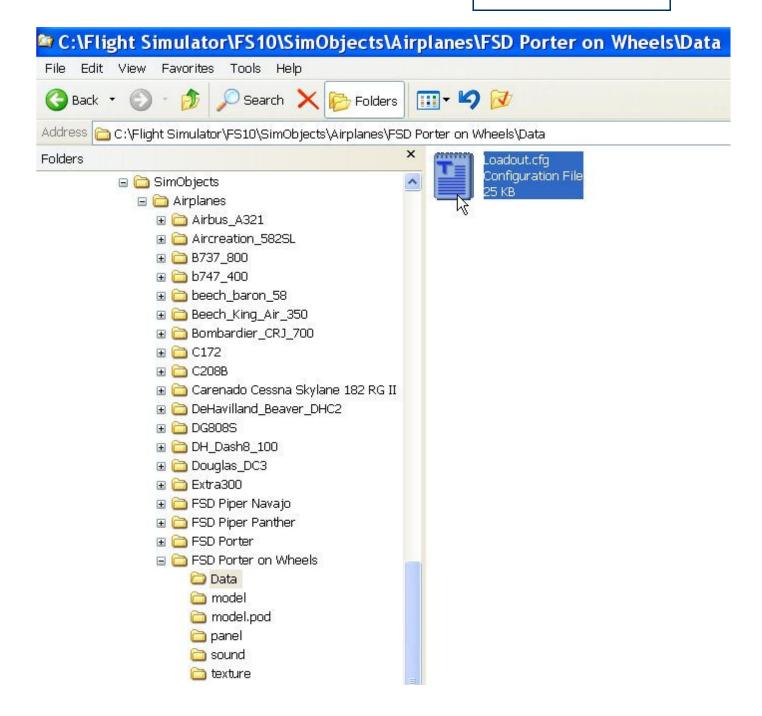

If the Loadout.cfg file is missing from the aircraft's Data folder the Load Manager will throw this error. In this case you will likely need to reinstall the Porter.

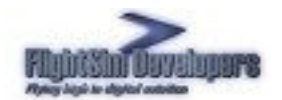

#### Load Manager Documentation

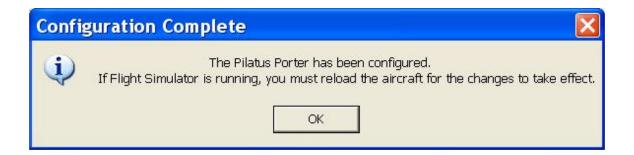

#### **Stored Data Management**

The Load Manager gives you the ability to control and reset the persistent data stored on your system for the Porter's systems. Just select the **Manage** button to launch the Stored Data dialog.

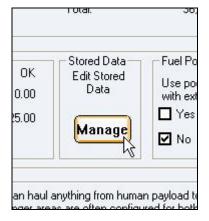

This dialog displays all of the persistent data for the various aircraft systems stored on your computer. To reset an individual item to factory default value simply select that item in the list box and press **Clear**. To do the same for all values at one just press **Clear All**. Only do this whenever really necessary, as once the value is reset it cannot be recovered.

The installation path for the aircraft and the location of the Flight Simulator directory structure as recorded on your system at time of installation is also displayed. This is where repaint installers, product updates, etc. will look for your files. If either path is incorrect you can change the data permanently here.

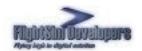

# Load Manager Documentation

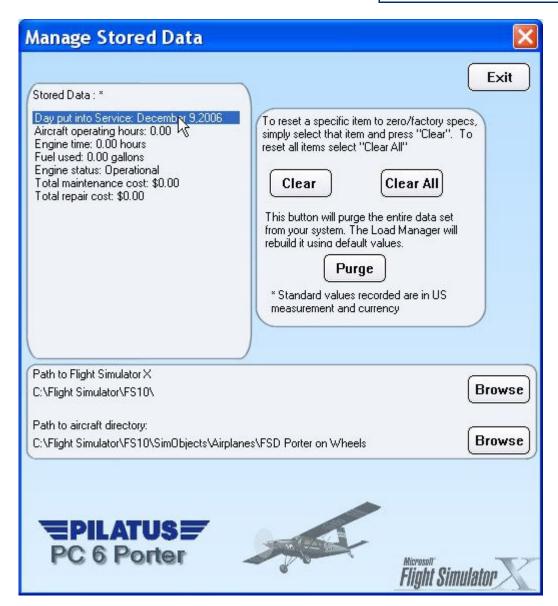

#### **Fuel Pods**

You can select whether or not you want auxiliary fuel pods on your Porters. This will both add the pods to the visual model and increase your usable fuel. This selection applies to every paint scheme you configure.

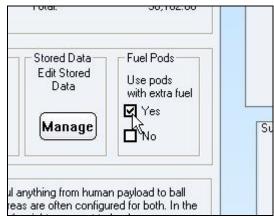